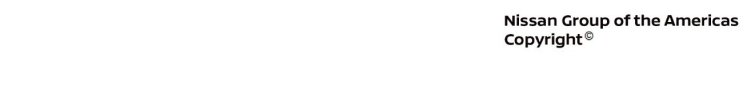

# **ECHNICAL SERVICE BULLETIN**

**Classification: Reference: Date:** 

 $A A B C$ 

AN21-019B NTB21-085B December 19, 2022

## **SOFTWARE UPDATE FOR INFOTAINMENT ISSUES**

**This bulletin has been amended. See AMENDMENT HISTORY on the last page. Please discard previous versions of this bulletin.** 

**APPLIED VEHICLES: APPLIED GRADES:**  2021-2022 Rogue (T33) S grade only

### **IF YOU CONFIRM**

The customer is experiencing a software related concern.

• Refer to NTB21-038 to verify if the customer concern is a hardware or software related issue.

### **ACTION**

- 1. Refer to steps [1-](#page-2-0)[4](#page-3-0), starting on page [3,](#page-2-0) to confirm if the current software begins with "4620".
- 2. If the current software does not begin with "4620", update the software using the steps in the **SERVICE PROCEDURE**.

**IMPORTANT:** The purpose of **ACTION** (above) is to give you a quick idea of the work you will be performing. You MUST closely follow the entire **SERVICE PROCEDURE** as it contains information that is essential to successfully completing this repair.

Nissan Bulletins are intended for use by qualified technicians, not 'do-it-yourselfers'. Qualified technicians are properly trained individuals who have the equipment, tools, safety instruction, and know-how to do a job properly and safely. **NOTE:** If you believe that a described condition may apply to a particular vehicle, DO NOT assume that it does. See your Nissan dealer to determine if this applies to your vehicle.

### **REQUIRED SPECIAL TOOL**

- One of special tool USB drive J-52727-1 (new tool number NI-52727-1) has been previously shipped to each dealer and should already be available [\(Figure 1](#page-1-0)).
- Do not use any other USB drive to perform the procedure in this bulletin.
- Additional USB drives may be purchased from Tech•Mate: www.techmatetools.com or 1-833-397-3493.

### **HINT:**

- o The update-software only needs to be downloaded once and can then be used continuously on multiple **APPLIED VEHICLES**.
- <span id="page-1-0"></span>o The update-software must be the only file on the USB drive.

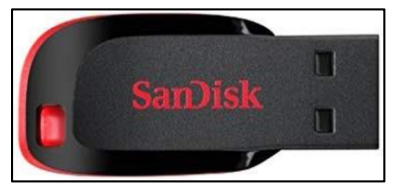

Figure 1

### **SERVICE PROCEDURE**

### **Check the Software Version**

<span id="page-2-0"></span>1. While holding the **MENU** button down, turn the tune knob left-right-left.

2. Select **Confirmation/Adjustment**.

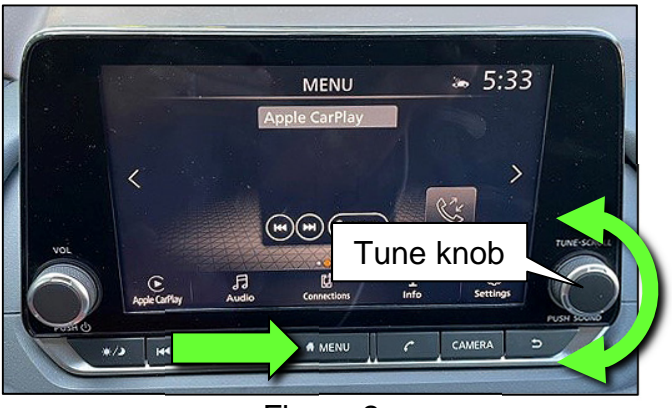

Figure 2

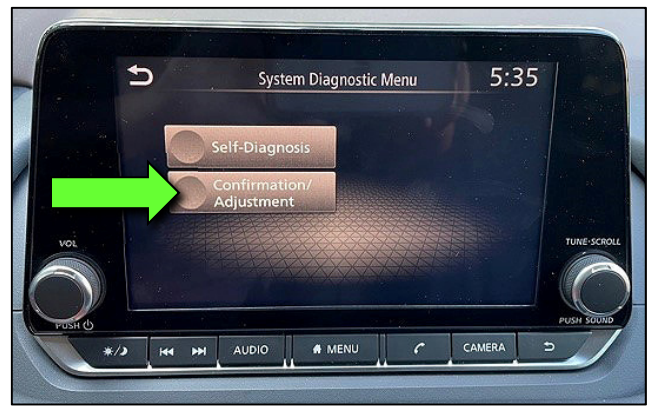

Figure 3

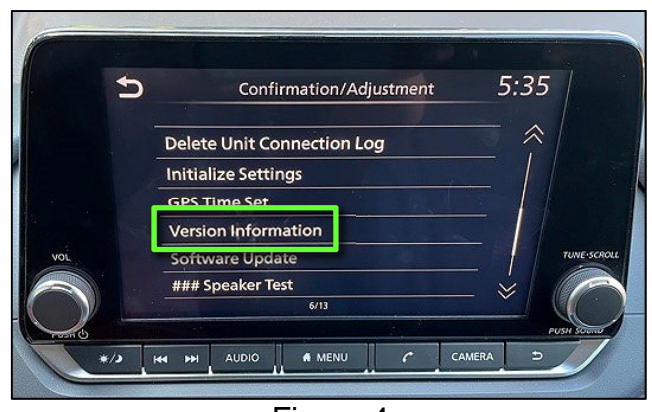

Figure 4

3. Select **Version Information**.

<span id="page-3-0"></span>4. Confirm if the **Overall SW version** begins with "4620".

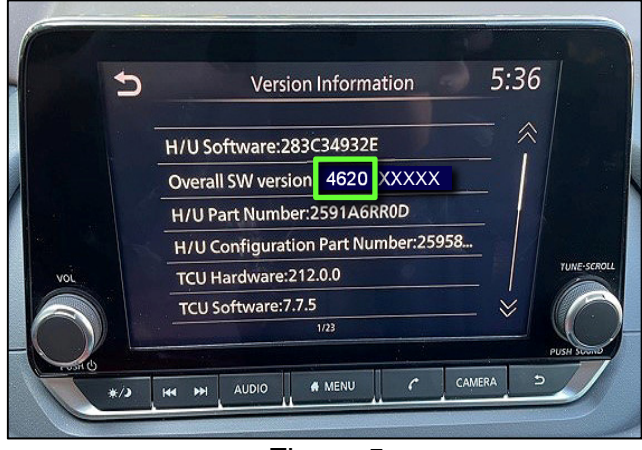

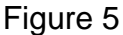

- If the Overall SW version does not begin with "4620", select the back icon and continue to step [5](#page-4-0) on the next page.
- If the **Overall SW version** begins with "4620", this bulletin does not apply. Select the back icon, and refer to **CLAIMS INFORMATION** on the last page.

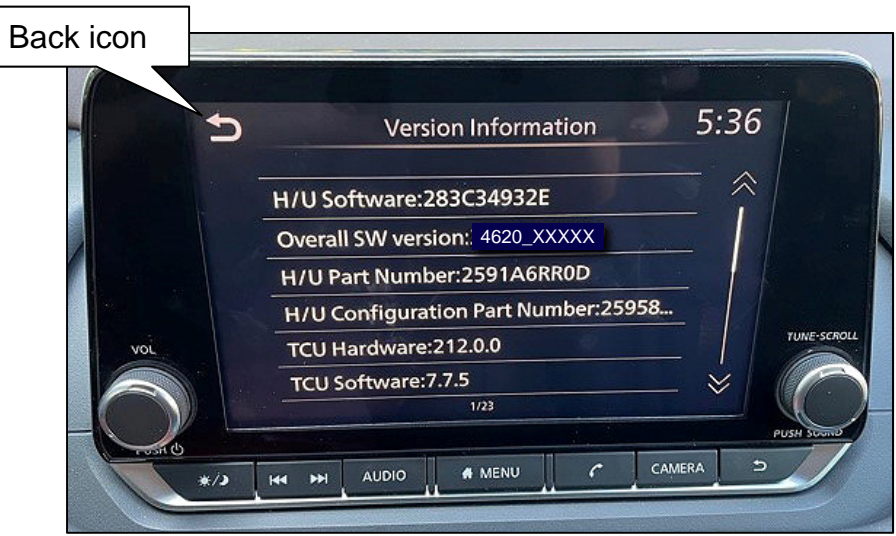

Figure 6

### **Update the AV Control Unit**

### **IMPORTANT: Before starting, make sure:**

- The CONSULT PC is connected to the internet.
- ASIST has been synchronized (updated) to the current date.
- <span id="page-4-0"></span>5. Insert the special tool USB drive into the CONSULT PC.
	- If the update-software has already been downloaded onto the USB drive from a prior service procedure, skip to step [14](#page-6-0) on page [7](#page-6-0).
	- The special tool USB drive is the only USB drive approved for use with this procedure.
	- The update-software is estimated to take 4 hours to download to the USB drive.
	- The update-software must be the only file on the USB drive.
	- The update-software only needs to be downloaded once and can then be used continuously on multiple **APPLIED VEHICLES**.
- 6. Open ASIST.
- 7. Select **Specialty Tools**, and then select **Infotainment Software Updates**.

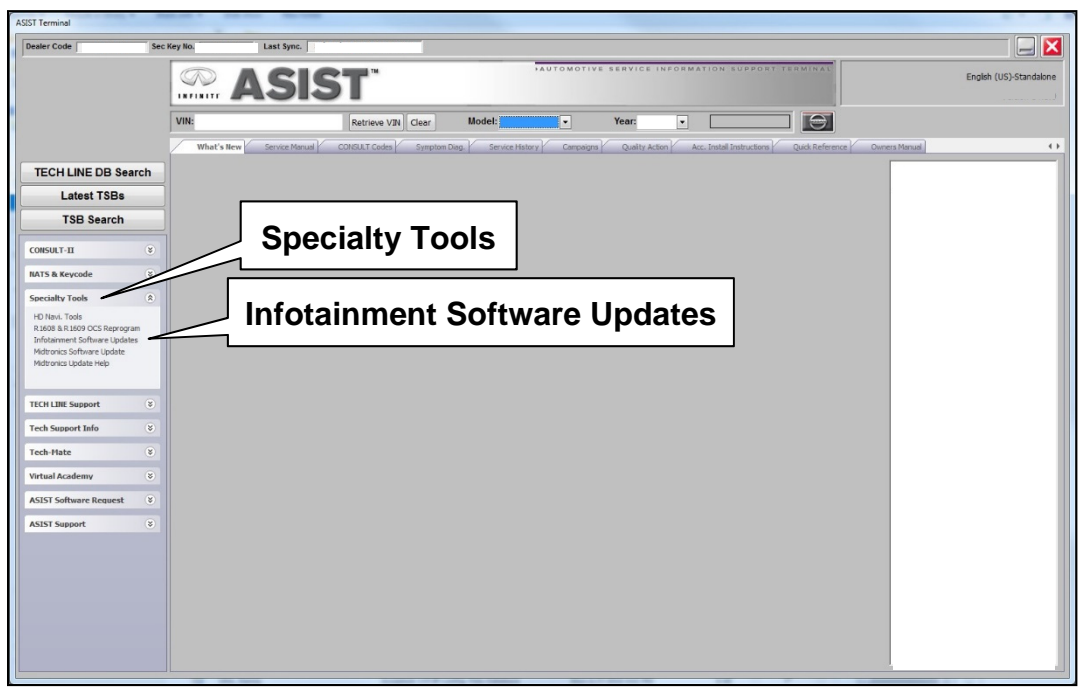

Figure 7

- 8. Select the check box next to infotainment update-software ID **IVI4620** [\(Figure 8](#page-5-0)).
- 9. Use the drop-down menu and select the location of the USB drive that was inserted in step [5](#page-4-0) on page [5](#page-4-0).

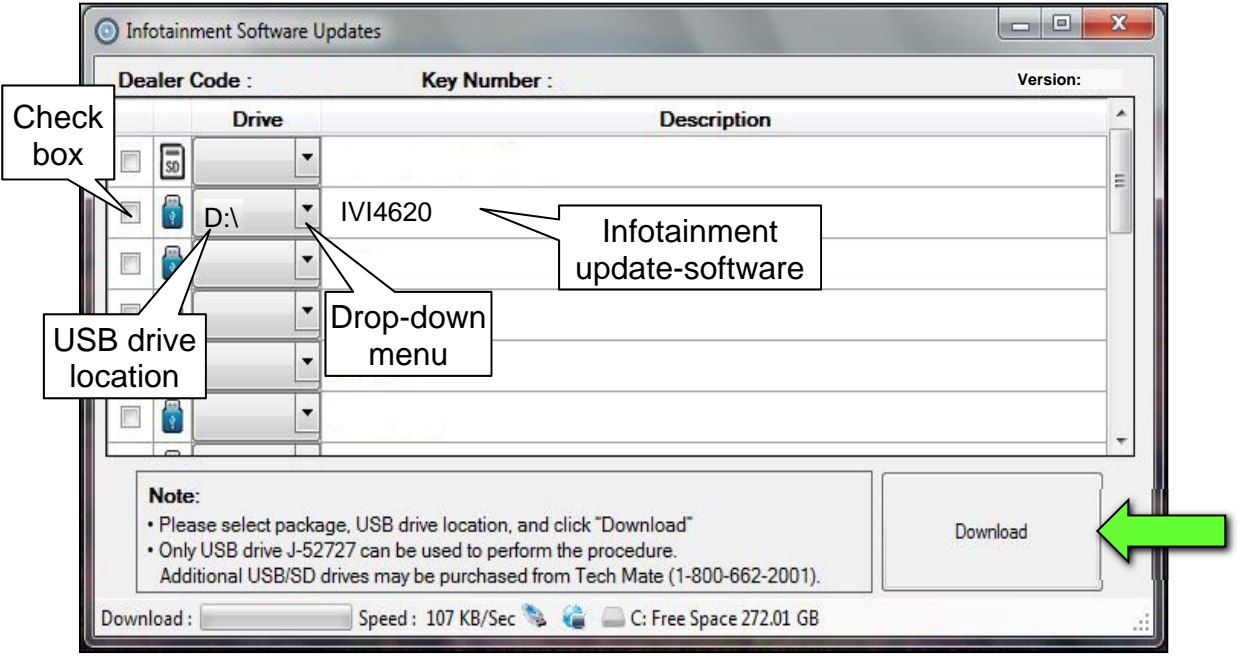

Figure 8

<span id="page-5-0"></span>10. Select **Download**, and then wait for the download to complete.

**HINT:** The update-software is estimated to take 4 hours to download to the USB drive.

### 11. Select **OK**.

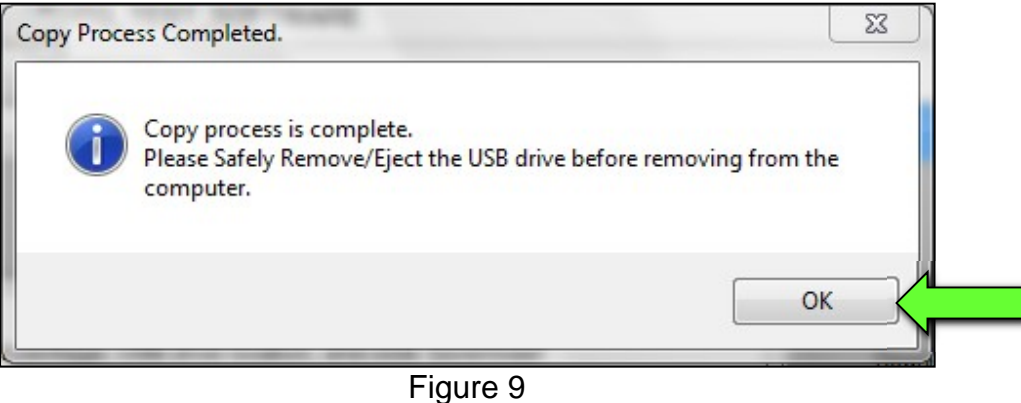

- 12. Once the transfer is complete, safely remove the USB drive from the CONSULT PC.
	- a. From the PC toolbar, select the **Safely Remove Hardware** icon.
		- o The icon is on the toolbar, or can be found after selecting the arrow.
	- b. Select the USB drive to be removed, and then remove the USB drive from the CONSULT PC.

**NOTICE**<br>Follow the steps to safely remove the USB drive. If not followed, the USB drive may corrupt the infotainment update-software.

 $\circ$  If you are not familiar with the process of safe USB drive removal, ask for assistance at your dealer.

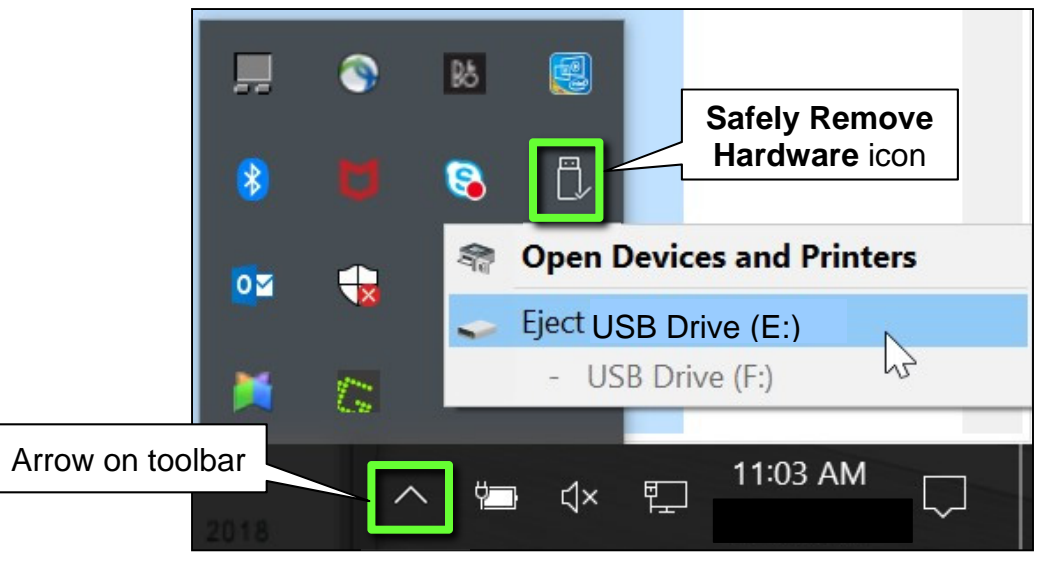

Figure 10

- 13. Close all ASIST **Infotainment Software Update** screens.
- <span id="page-6-0"></span>14. Set the parking brake.
- 15. Start the engine, and then wait 60 seconds for the system to load. **HINT:** The engine needs to idle for the duration of the update to retain battery charge.
- 16. Insert the USB drive with the update-software into the vehicle's USB media port ([Figure 11\)](#page-7-0).
	- Do not remove the USB drive during the update to the vehicle until instructed to.

**NOTICE**<br>Do not insert the USB drive into a charging port. If used, the update-software and/or USB drive may become damaged. Only insert the USB drive in a USB media port.

**HINT:** Charging ports are marked in the vehicle with a "lightning bolt" symbol.

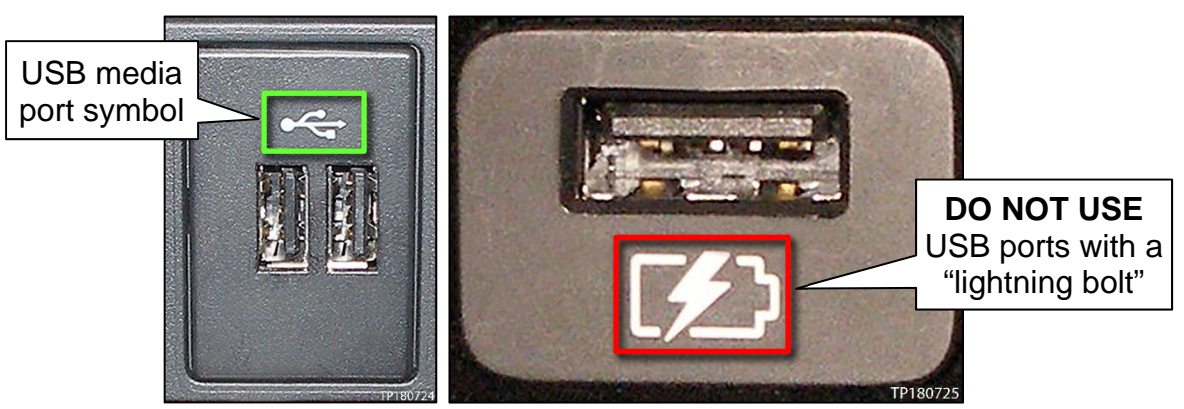

Figure 11 Figure 12

<span id="page-7-1"></span><span id="page-7-0"></span>17. Wait approximately 10-30 seconds for the screen in [Figure 13](#page-7-1) to appear.

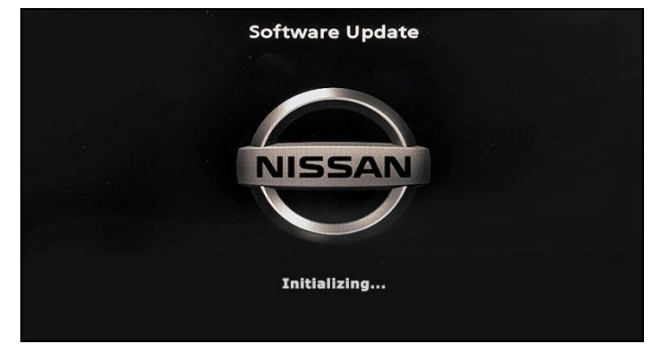

Figure 13

<span id="page-7-2"></span>• The screen in [Figure 14](#page-7-2) may briefly appear. **Do not remove the USB drive**. The audio system will detect the USB and continue the update.

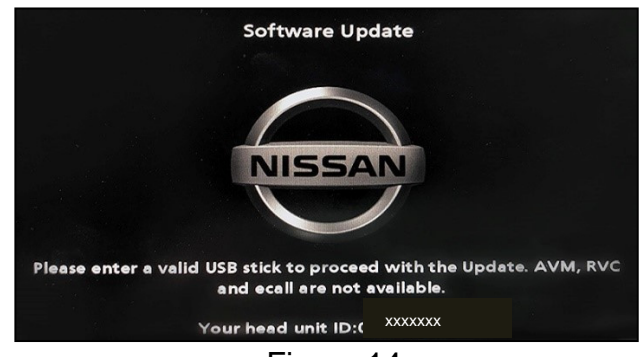

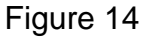

- 18. Wait for the update to complete.
	- Follow the on-screen instructions while waiting.

**HINT:** The update may take 15-25 minutes.

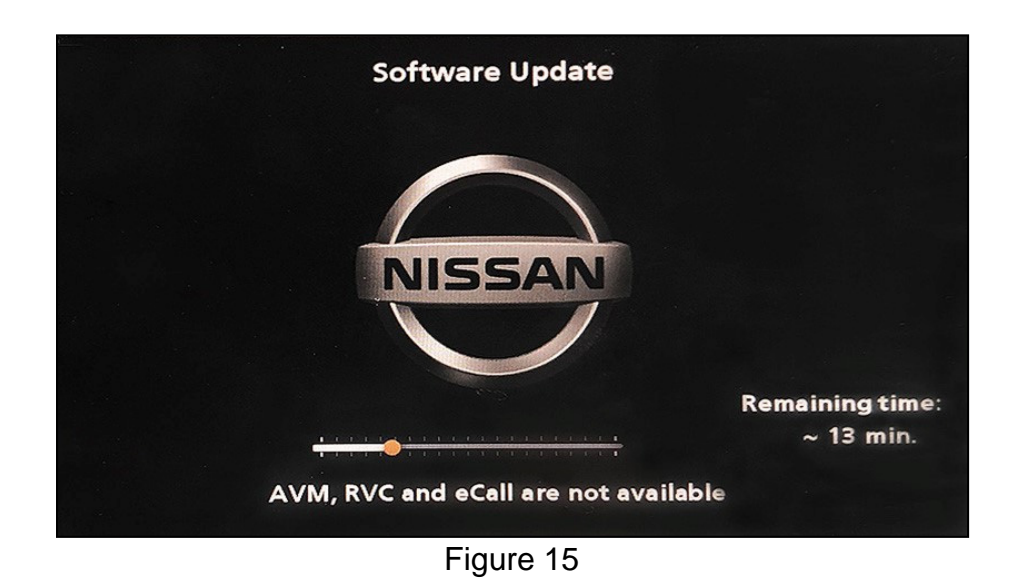

19. Once the update is complete ([Figure 16\)](#page-8-0), remove the USB drive; the system will reboot (restart).

**HINT:** The system will not reboot until the USB drive is removed.

<span id="page-8-0"></span>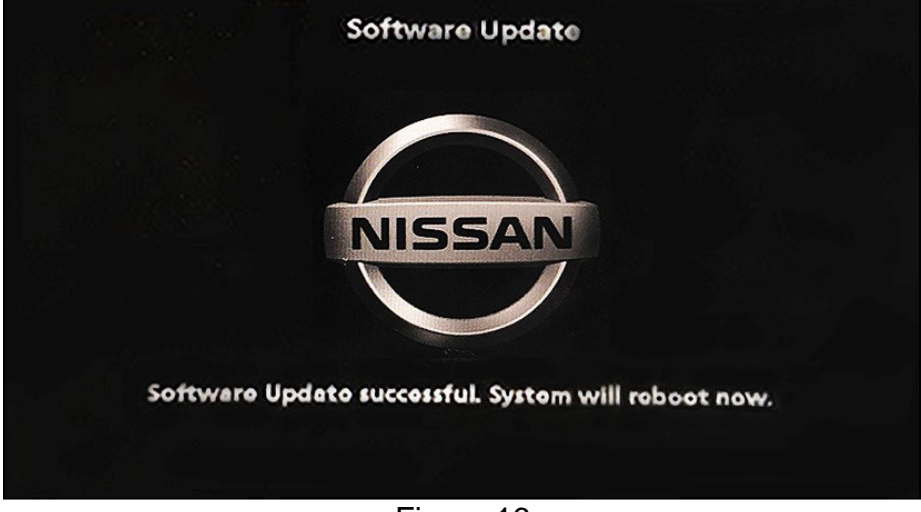

Figure 16

### **NOTICE**

Steps [20](#page-9-0)[-29](#page-9-1) must be completed. If they are not completed, the update may become corrupted.

- <span id="page-9-0"></span>20. Allow the reboot to complete (approximately 30 seconds).
	- The Nissan logo will be displayed during the reboot.
- <span id="page-9-3"></span>21. Turn the ignition OFF.

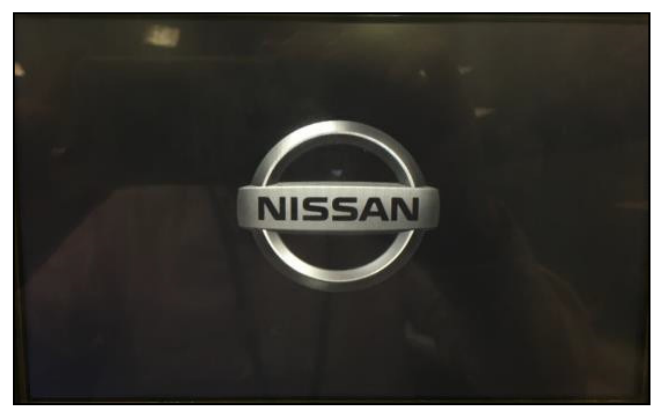

Figure 17

### <span id="page-9-2"></span>The steps below will fully reboot the infotainment system twice.

- <span id="page-9-4"></span>22. Open and close the driver door, and then ensure that all doors are closed.
- 23. Lock the doors.
- 24. Wait 5 minutes.

### **NOTICE**

Ensure that all doors remain closed during the 5-minute wait period. If a door is opened during the 5-minute wait period, the update may not complete and the AV control unit may become inoperable.

- 25. Unlock the doors.
- **HINT:** The engine does not need to be running for the next steps.
- 26. Turn the ignition ON (engine OFF) and wait for the Nissan logo to appear ([Figure 17](#page-9-2)).
	- If the Nissan logo does not appear (this might take up to 30 seconds), start over from step [21](#page-9-3).
- 27. After the Nissan logo appears, wait about 1 minute.
	- The **MENU** (Home) screen in [Figure 18](#page-9-6) will be displayed.
- <span id="page-9-5"></span>28. Turn the ignition OFF.

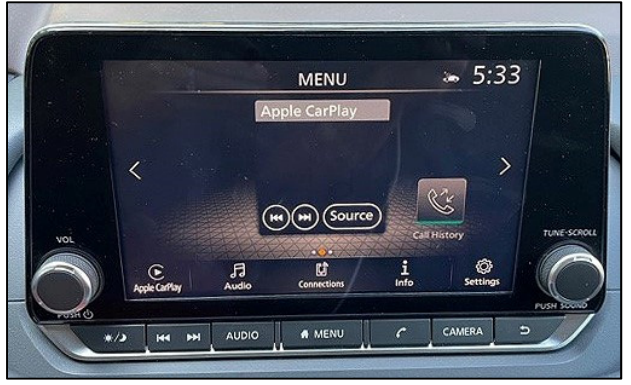

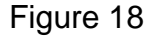

<span id="page-9-6"></span><span id="page-9-1"></span>29. Repeat steps [22](#page-9-4)[-28](#page-9-5) one more time (for a total of 2 times) to complete the update.

### **CLAIMS INFORMATION**

### **Submit a Primary Operation (PO) type line claim using the following claims coding:**

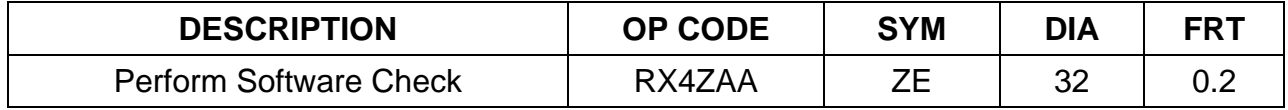

### **OR**

### **Submit a Primary Operation (PO) type line claim using the following claims coding:**

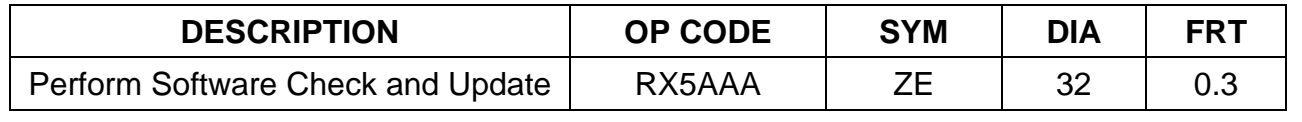

### **AMENDMENT HISTORY**

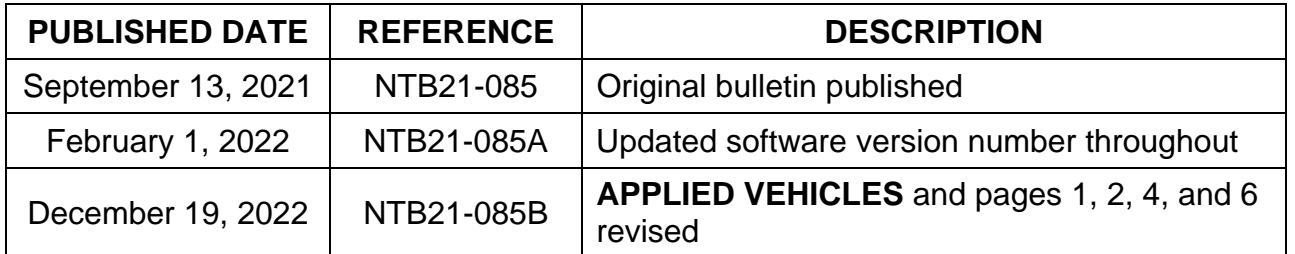